# 会話型表示でメールを送信する メールを送信する  $\boxed{1}$ ホーム画面で (メール)  $10$  $0<sup>0</sup>$  $\overline{G}$ ESA  $\begin{picture}(150,20) \put(0,0){\line(1,0){10}} \put(15,0){\line(1,0){10}} \put(15,0){\line(1,0){10}} \put(15,0){\line(1,0){10}} \put(15,0){\line(1,0){10}} \put(15,0){\line(1,0){10}} \put(15,0){\line(1,0){10}} \put(15,0){\line(1,0){10}} \put(15,0){\line(1,0){10}} \put(15,0){\line(1,0){10}} \put(15,0){\line(1,0){10}} \put(15,0){\line($  $\overline{2}$ メールアカウントをタップ **COODD**IVANOLEAD 「すべてのメール」に受信した<br>メールはおりません。  $\overline{\mathbf{3}}$ 新規  $\bullet$ 「オペてのメール」に受信した<br>メールはありません。 ※2 宛先選択画面が表示されます。

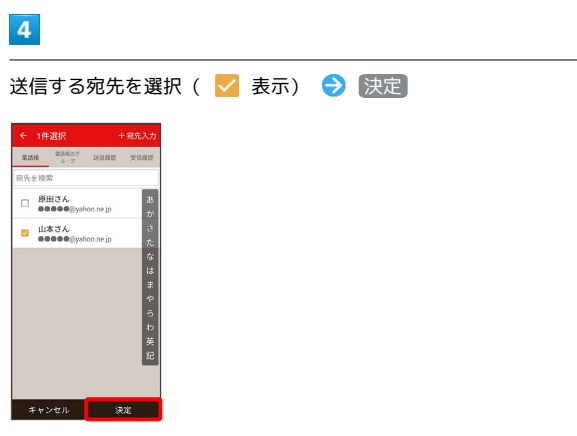

※※ メール送受信画面が表示されます。

・ 宛先入力 をタップすると、宛先を直接入力できます。また、入 力した宛先を電話帳に登録することもできます。

・宛先は複数選択することができます。

## $\overline{5}$

本文入力欄をタップ 件名/本文を入力

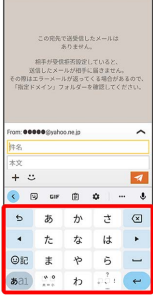

・件名を削除するときは、 ╋ をタップし、 件名を削除 をタップ します。

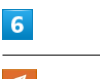

 $\overline{\mathcal{A}}$ 

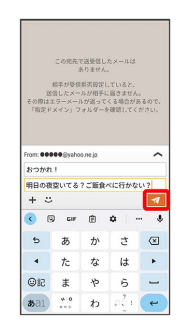

メールが送信されます。

・確認画面が表示されたときは、画面の指示に従って操作してくだ さい。

# メールを返信する

### $\overline{1}$

メール送受信画面で、本文入力欄をタップ● 本文を入力●

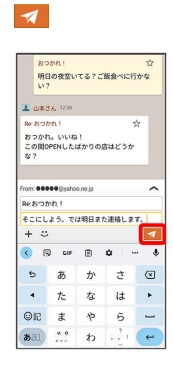

メールが送信されます。

・確認画面が表示されたときは、画面の指示に従って操作してくだ さい。

■ ファイルを添付する

SMSはファイルを添付することができません。

#### $\vert$  1

メール作成中に + → ファイルを添付

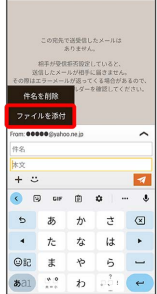

・+メッセージの場合は、 ファイル をタップします。

# $\overline{2}$

画面の指示に従ってファイルを添付

※ ファイルが添付されます。

## 顔文字/イラストを入力する

+メッセージ、SMSは顔文字/イラストを入力できません。

# $\sqrt{1}$

メール作成中に

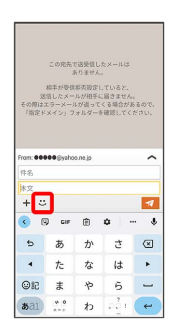

# $\overline{2}$

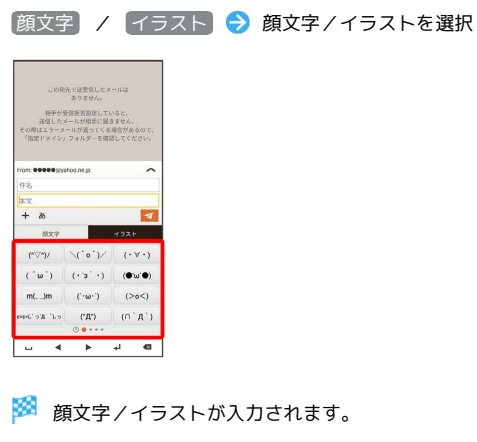

・件名入力欄にイラストは入力できません。

・あ をタップすると、文字入力のキーボードに戻ります。

■ +メッセージでスタンプを入力する

メール作成中に → → スタンプを選択

※ スタンプが入力されます。

・あをタップすると、文字入力のキーボードに戻ります。 ・スタンプの追加は、 罵 (ストア)から行えます。